# **FAQ** よくあるご質問 (monoPack3.x.x)

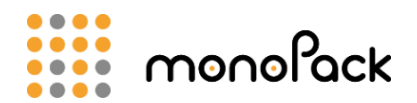

# <span id="page-0-0"></span>もくじ

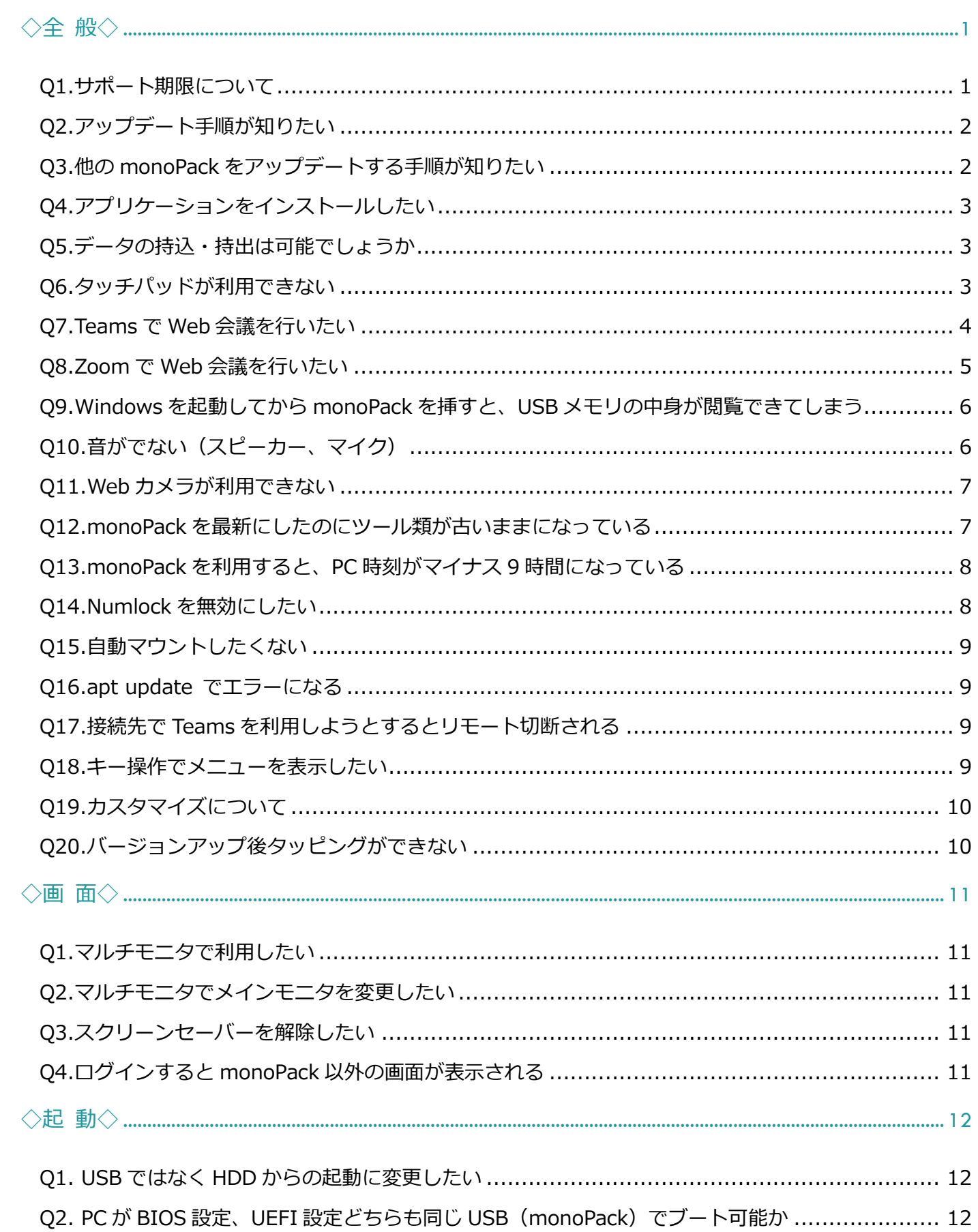

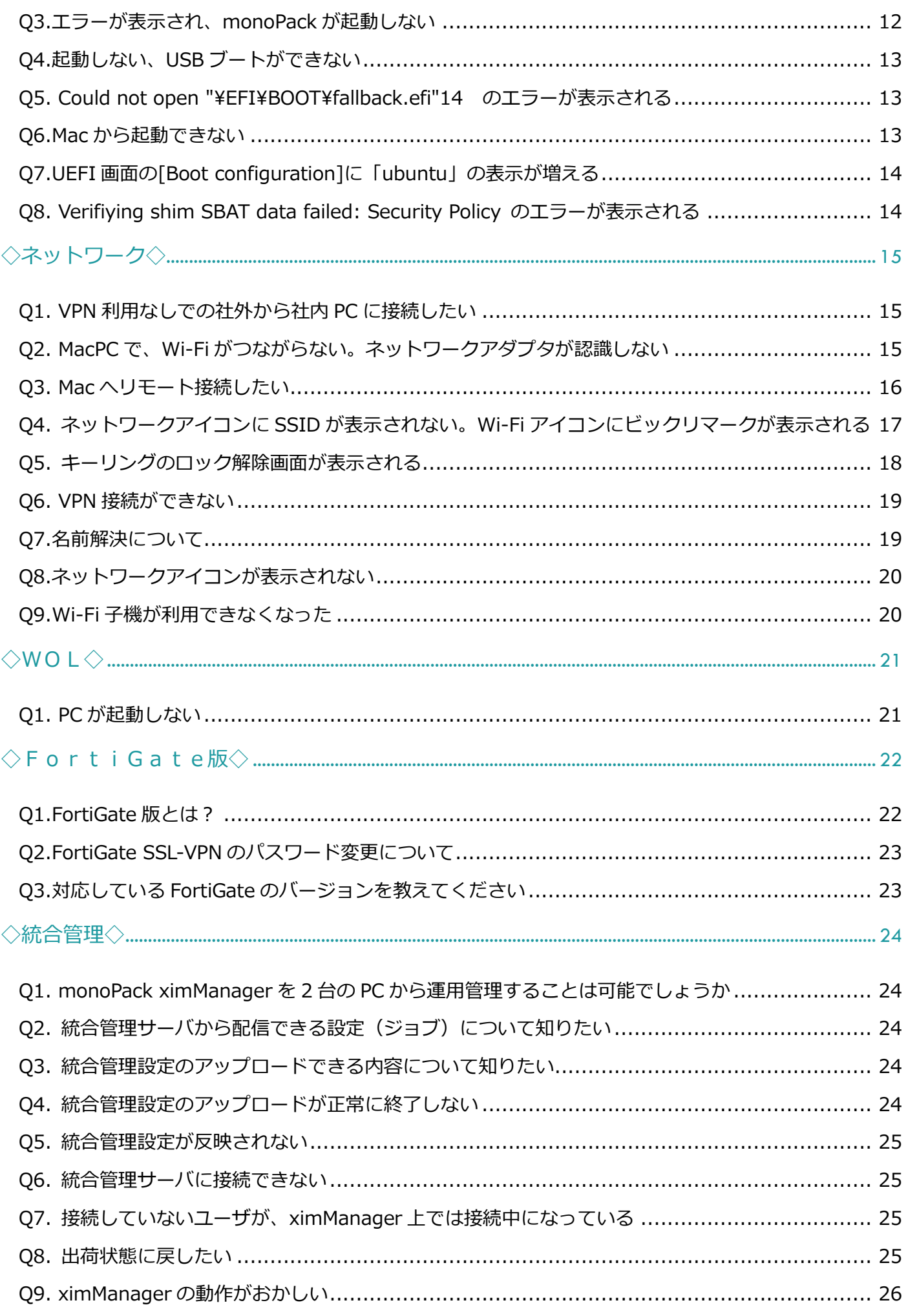

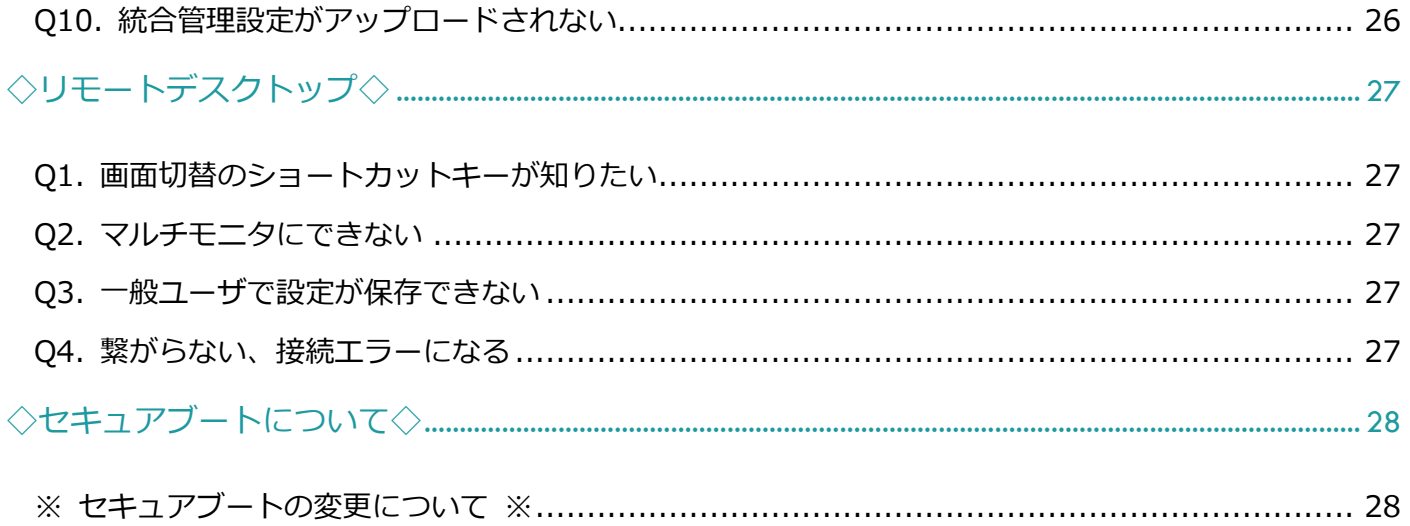

<span id="page-3-0"></span>◇全 般◇

## <span id="page-3-1"></span>Q1.サポート期限について

#### <span id="page-3-2"></span>■Ver.2系

Ubuntu LTS(長期サポート版)をベースOSとしており、monoPack 各バージョンのサポート期間は 下記となります。

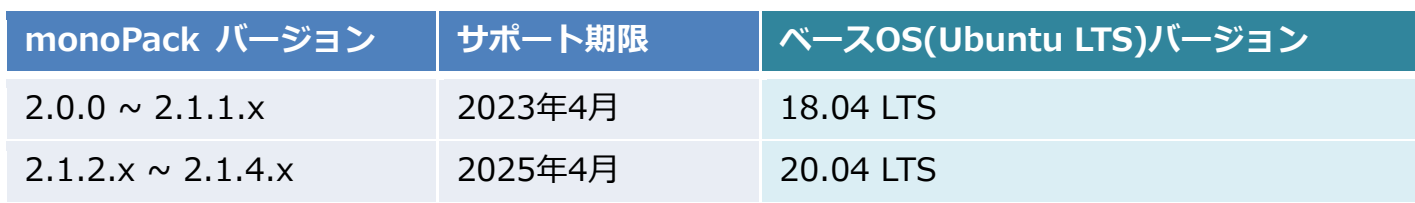

#### ■Ver.3系

Xubuntu 通常版(半年毎リリース)をベースOSとしており、monoPack 各バージョンのサポート期 間は下記となります。

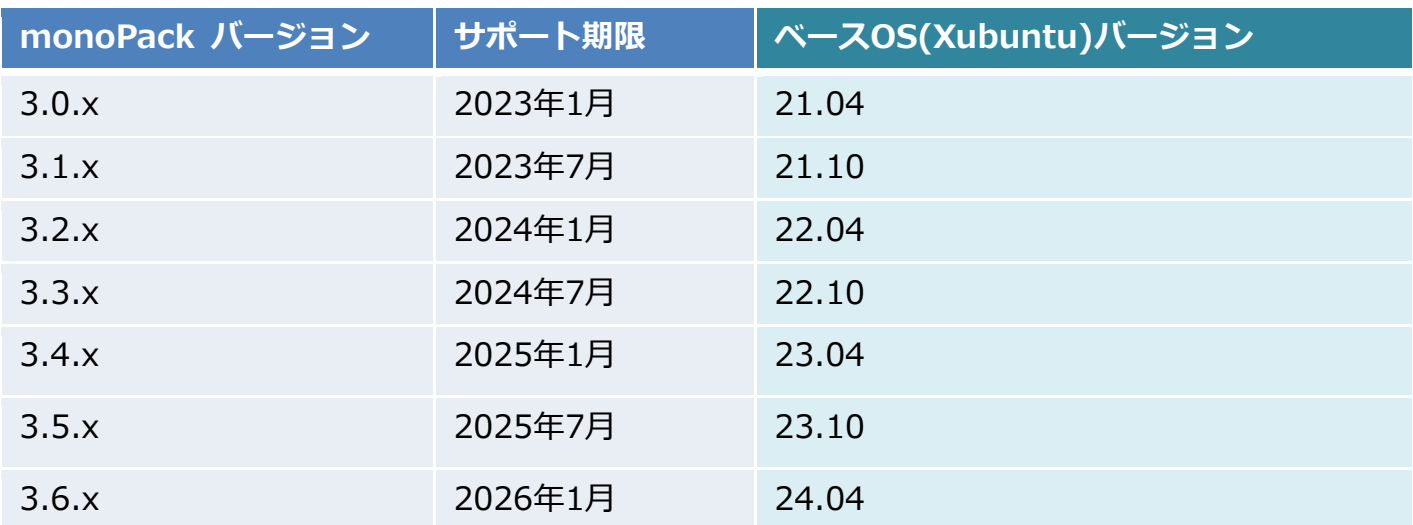

※ ベースOSのサポート期間終了でベースOSに起因する事象についてのサポートは終了いたしま す。

※ ベースOSは2年周期でLTSがリリースされますが、monoPackとしてのサポート期間の長さは各 バージョン同じとなります。

[トップへ](#page-0-0)

※2024年8月時点

# <span id="page-4-0"></span>Q2.アップデート手順が知りたい

monoPackのオンラインアップデートには、下記の手順で実施してください。

#### 【操作手順】

- 1. monoPackを起動し、管理者でログインする
- 2. monoPackスタートメニューから[このmonoPackをアップデートする]を選択する
- 3. [アップデート]をクリックする
- 4. 確認画面にて[OK]をクリックする

再起動後から新しいバージョンのmonoPackが起動します。

※2系から3系へアップデートする場合は、2段階のアップデートが必要になります。

(2系バージョン⇒3系へアップデートするためのバージョン⇒3系へアップデート)

詳しくはmonoPackリリースノートに記載されていますが、アップデート前には「3系へアップデー ト時の注意事項」を必ずお読みください。

◆リリースノート

https://www.know-net.co.jp/security-support/#monopack

#### <span id="page-4-1"></span>Q3.他のmonoPackをアップデートする手順が知りたい

正常に起動できるmonoPackから、下記の手順で実施してください。 ※ver2系 ⇔ ver3系 での実施はできません。

#### 【操作手順】

- 1. monoPackを起動し、管理者でログインする
- 2. monoPackスタートメニューから「他のmonoPackをアップデートする」を選択する
- 3. コピーするmonoPackを挿し、[対象情報更新]を押下し、対象デバイスをプルダウンメニュー より選択する
- 4. 「設定はコピーしない」、「設定のみこのmonoPackと同じにする」、「設定とバージョン等、全 てこのmonoPackと同じにする」のいずれかを選択して実行する

# <span id="page-5-0"></span>Q4.アプリケーションをインストールしたい

monoPackはユーザカスタマイズ可能な製品ですので、Linux(Xubuntu)に対応しているアプリケ ーションでしたらインストールしてご利用いただけます。

接続ツールについては、デスクトップにある「monoPack仮想環境接続クライアントインストール 手順」をご参照ください。

なお、インストールしたアプリケーションにつきましては、サポート対象外となりますので、ご了 承ください。

※障害が発生した場合、ユーザカスタマイズされた部分に起因するものと弊社が判断した場合は、 切り戻しをお願いすることがあります。

#### <span id="page-5-1"></span>Q5.データの持込・持出は可能でしょうか

一般ユーザは、データの取り扱いに関して制限されていますので、接続先からのデータ持込、接続 先へのデータ持出はできません。

monoPack(接続元)に対しても同様になります。

#### <span id="page-5-2"></span>Q6.タッチパッドが利用できない

monoPackスタートメニューの「マウスとタッチパッドの設定」にて、下記をご確認ください。

- ・デバイスをクリックした際、マウス、タッチパッドは表示されているか
- ・タッチパッドを選択した際、右横のオンオフボタンはオンになっているか
- ■LIFEBOOKをご利用の場合
- 1. monoPackを起動し管理者でログインする

2. monoPackスタートメニューからコマンドプロンプトを起動し、下記コマンドを実行する

- ➢ sudo modprobe i2c-hid
- ➢ sudo nano /etc/modules-load.d/my.conf

3. 開いたテキストエディタに下記を入力し、保存(Ctrl+O→Enter)する i2c\_hid

4. テキストエディタを終了(Ctrl+X)し、monoPackを再起動する

# <span id="page-6-0"></span>Q7.TeamsでWeb会議を行いたい

2022年12月にLinux版Teamsが廃止されたため、monoPackにアプリケーションをインストール して利用することができなくなりました。

代替策として、monoPackにGoogle Chromeをインストールして、ブラウザ版Teamsのご利用が 可能です。

また、Firefoxにも対応したとのことですので、ブラウザの制限を外すことでご利用いただけま す。

※サポート対象外となりますので、ご注意ください。

# <span id="page-7-0"></span>Q8.ZoomでWeb会議を行いたい

monoPackに直接インストールすることでご利用可能です。 ※サポート対象外となりますので、ご注意ください。 ※Zoom経由で、ファイルマネージャの参照が可能になるため注意が必要です。 一般ユーザで利用した場合でも、ファイルのアップロード、ダウンロードが可能になります。

【操作手順】

- 1. monoPackを起動し、管理者でログインする
- 2. ブラウザを起動し、下記のページにアクセスする https://zoom.us/download?os=linux
- 3. 下記を選択し、ダウンロードボタンを押下しファイルを保存する Linuxタイプ:Ubuntu OSアーキテクチャ:64ビット バージョン:16.04+
- 4. コマンドプロンプトを起動し下記のコマンドを実行する
	- ➢ cd /home/admin/ダウンロード
	- $\triangleright$  sudo apt update
	- ➢ sudo apt install ./zoom\*.deb
- 5. 続行しますか?→[y]を入力し、Zoom をインストールする
- 6. 下記のいずれかの方法で起動する
- ・コマンドプロンプトに「zoom」と入力
- ・ブラウザからZoom会議開始でアプリが起動
- ・ショートカットキーを作成して実行

<管理者の場合>

➢ cp -a /usr/share/applications/Zoom.desktop /home/admin/デスクトップ/

<一般ユーザの場合>

➢ cp -a /usr/share/applications/Zoom.desktop /home/user/デスクトップ/

デスクトップに配置されたアイコンをダブルクリックで起動が可能になります。

<span id="page-8-0"></span>Q9.Windowsを起動してからmonoPackを挿すと、USBメモリの中身が閲覧できてし まう

Windowsを起動中にmonoPackは挿さないようお願いします。

見えているファイルは起動時に利用するファイルで、誤って編集するとPCによりmonoPackが起動 できなくなります。

その場合には、メーカーでの修理が必要になりますのでご注意ください。

# <span id="page-8-1"></span>Q10.音がでない(スピーカー、マイク)

下記をご確認ください。アップデートすることで解消する場合もあります。

【接続先PCのWindowsの設定】

RemoteFX USBデバイスのリダイレクトについてご確認ください。

【monoPackの設定】

monoPackスタートメニューの「サウンドの設定」より各設定をご確認ください。

■リモートデスクトップツールをご利用の場合

「その他オプション」に「/sound」を追記してください。

マイクご利用の際は、「/microphone」を追記します。

※ ver3.4.0以降では、「サウンドの使用」「マイクの使用」チェックボックスにチェックを入 れてください。

■ Parallels Clientをご利用の場合

該当する接続を右クリックし、[接続プロパティ]->[ローカルリソース]タブにて下記をご確認くだ さい。

- ・Remote audio playback
- ・デバイス

■Remminaをご利用の場合

該当する接続を右クリックし、[編集]->[高度な設定]タブにて下記をご確認ください。

- ・サウンド
- ・Redirect local microphone
- ※ 各ハードウェアへの対応につきましては、ベースOSとなるLinux(Xubuntu)のドライバの対応 状況に依存します。

USB・内蔵に問わず、最新機器などではベースOSのドライバがハードウェアに対応していない 場合があります。

### <span id="page-9-0"></span>Q11.Webカメラが利用できない

UVC規格対応のウェブカメラであれば、特別なドライバを必要とせず、接続するだけで利用できる 可能性が高いです。

認識されているか確認する方法としては、ウェブ上に動作確認が行えるサイトがいくつかあります のでお試しください。

【接続先PCのWindowsの設定】

RemoteFX USBデバイスのリダイレクトについて設定されているかご確認ください。

【monoPackの設定】

■ Parallels Clientをご利用の場合

該当する接続を右クリックし、[接続プロパティ]->[ローカルリソース]タブにて下記をご確認くだ さい。

・デバイス

■リモートデスクトップをご利用の場合

monoPackをアップデートすることで利用できる可能性があります。

※ 各ハードウェアへの対応につきましては、ベースOSとなるLinux(Xubuntu)のドライバの対応 状況に依存します。

USB・内蔵に問わず、最新機器などではベースOSのドライバがハードウェアに対応していない 場合があります。

#### <span id="page-9-1"></span>Q12.monoPackを最新にしたのにツール類が古いままになっている

monoPackのバージョンと、ツールのバージョンの関連はありません。 出荷状態で特定バージョンのインストールはしておりますが、ツールの最新等、異なるバージョン をインストールしたい場合は、お客様カスタマイズによりご対応いただくことになります。

<span id="page-10-0"></span>Q13.monoPackを利用すると、PC時刻がマイナス9時間になっている

RTC(リアルタイムクロック)を使用することで解消します。 ver3.2.0以降では対応済みですが、それ以前のバージョンでは下記を実施してください。

1.monoPackを起動し、管理者権限でログインする

2.monoPackのスタートメニューよりコマンドプロンプトを起動し、下記コマンドを実行する sudo timedatectl

3.「RTC in local TZ: no」の場合、下記コマンドを実行する sudo timedatectl set-local-rtc 1

4.下記コマンドを実行し「RTC in local TZ: yes」となっていることを確認する timedatectl

# <span id="page-10-1"></span>Q14.Numlock を無効にしたい

〇ログイン画面で無効にする場合下記を実施してください。

1.monoPackを起動し、管理者権限でログインする

2.monoPackのスタートメニューよりコマンドプロンプトを起動し、下記コマンドを実行する

- ➢ sudo su
- $\triangleright$  apt update
- ➢ apt install numlockx
- ➢ rm /usr/share/lightdm/lightdm.conf.d/50-xubuntu-numlock.conf
- ➢ sh -c 'printf "[Seat:\*]\ngreeter-setup-script=/usr/bin/numlockx off\n" >/usr/share/lightdm/lightdm.conf.d/50-numlock-off.conf'

〇ログイン後に無効にする場合下記を実施してください。

【管理者】

- ➢ mkdir /home/admin/.config/autostart/
- ➢ sh -c 'printf "[Desktop Entry]\nType=Application\nExec=numlockx off\n" > /home/admin/.config/autostart/numlock.desktop'

【一般ユーザ】

➢ sh -c 'printf "[Desktop Entry]\nType=Application\nExec=numlockx off\n" > /home/user/.config/autostart/numlock.desktop'

# <span id="page-11-0"></span>Q15.自動マウントしたくない

自動マウントしたくない場合は、下記を実施してください。

1.monoPackを起動し、管理者権限でログインする

2.monoPackのスタートメニューよりコマンドプロンプトを起動し、下記コマンドを実行する

➢ thunar-volman-settings

〇「リムーバブルドライブとメディア」画面が表示されたら、「ストレージ」タブの下記項目のチ ェックを外す。(自動マウント無効化)

- ・リムーバブルドライブがホットプラグされたらマウントする
- ・リムーバブルメディアが挿入されたらマウントする
- ・リムーバブルメディアが挿入されたら参照する

## <span id="page-11-1"></span>Q16.apt update でエラーになる

ネットワーク状況や接続先サーバの状態により、エラーになることが確認されています。 お手数ですが、何度か実施、または、しばらく経ってからご確認ください。 なお、Not Foundエラーの場合は、サポートまでお問い合わせください。

#### <span id="page-11-2"></span>Q17.接続先で Teams を利用しようとするとリモート切断される

monoPackをver3.3.0以降にアップデートすることで解消しますので、アップデートをお試しくだ さい。

アップデートが難しい場合は、サポートまでお問い合わせください。

[【アップデート手順が知りたい】参](#page-3-2)照

# <span id="page-11-3"></span>Q18.キー操作でメニューを表示したい

ver3.4.0から[Shift]+[Win]キーにて、monoPackスタートメニューが表示できるようになりまし た。それ以外のバージョンの場合、バージョンアップをお試しください。

# <span id="page-12-0"></span>Q19.カスタマイズについて

monoPackは、ユーザカスタマイズ可能な製品ですので、お客様でカスタマイズしてご利用いただ けますが、何らかの障害が発生した場合には、切り分けまでは行いますが、変更を加えた部分に起 因するものと弊社が判断した場合には、切り戻しをお願いする場合があります。

なお、monoPackはUSBメモリですので容量に限りがあります。

キャッシュを残さない仕様となっていますので、キャッシュを参照するようなアプリには注意が必 要です。

## <span id="page-12-1"></span>Q20.バージョンアップ後タッピングができない

monoPack v3.6.0から、ベースOSの仕様変更のため、バージョンアップの際にタッピングの設定 を引き継ぐことができなくなりました。

お手数ですが、monoPackスタートメニューの「マウスとタッチパッドの設定」->「タッチパッ ド」タブ にて「タッチパッドをタップでクリック」にチェックを入れてご利用ください。

<span id="page-13-0"></span>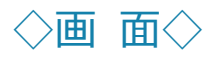

# <span id="page-13-1"></span>Q1.マルチモニタで利用したい

モニタを接続後にmonoPackスタートメニューの「ディスプレイの設定」にて各設定を行います。

リモート接続後にマルチモニタが利用できない場合は、接続ツールにてマルチモニタの設定がされ ているかご確認ください。

## <span id="page-13-2"></span>Q2.マルチモニタでメインモニタを変更したい

モニタを接続後にmonoPackスタートメニューの「ディスプレイの設定」にて各設定を行います。 メインモニタにしたい画面を選択し、「プライマリーディスプレイ」をオンにします。

# <span id="page-13-3"></span>Q3.スクリーンセーバーを解除したい

monoPackの機能ではなく、Xubuntuのスクリーンセーバー機能により、[Win]+[L]を押下した場 合、ノートPCの蓋を閉じた場合、無操作で一定時間経過した場合に表示されます。

1. 該当ユーザでログインし、monoPackタスクバー(画面右上)の電源管理アイコン(スピーカ ーアイコンの左隣)をクリックし「settings」を選択します。

- 2. 「システム」タブにて、下記のとおり変更してください。
	- ・「ラップトップの蓋が閉じられとき」を「サスペンド」
	- ・「スリープ状態へ遷移中は画面をロックする」のチェックを外す

#### <span id="page-13-4"></span>Q4.ログインするとmonoPack以外の画面が表示される

機種依存により、monoPackのデスクトップが正常に表示されていない可能性があります。 個別の対応が必要になりますので、サポートまでお問い合わせください。

<span id="page-14-0"></span>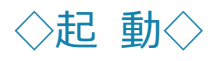

#### <span id="page-14-1"></span>Q1. USBではなくHDDからの起動に変更したい

「社内規則でUSBが利用できない」「またはHDD内のOSを利用しない専用機として利用したい」と いうご要望のユーザ様向けに、ハードディスク内蔵版をご用意しております。

こちらはPCのハードディスクをクリーンアンインストールした後monoPack化しますので、 WindowsOSは残りません。

USBとの機能差はありません。

なおmonoPackハードディスク版は統合管理機能が必須になります。

USBのインストーラーでのご提供になります。

詳しくはサポートまでお問合せください。

#### <span id="page-14-2"></span>Q2. PCがBIOS設定、UEFI設定どちらも同じUSB(monoPack)でブート可能か

BIOS設定でもUEFI設定でもご利用可能です。

起動できない場合には、PC端末のセキュアブート機能ではじかれている可能性がありますので、 BIOS/UEFI設定からセキュアブートが無効になっているかご確認ください。

※ セキュアブートを変更する場合は注意が必要です[。【セキュアブートの変更について】を](#page-30-1)ご一読 ください。

#### <span id="page-14-3"></span>Q3.エラーが表示され、monoPackが起動しない

ファイル破損している等、何かしらの要因で起動処理が途中で止まっている状態と考えられます。

- 1. 他のPC(別機種)でも起動しないかご確認ください。
- 2. 正常に起動できるmonoPackを利用し、当該monoPackを初期化することで起動できるように なるかご確認ください。

下記を参照し、設定とバージョン等、全てこのmonoPackと同じにする」を選択してください。

[【他のmonoPackをアップデートする手順が知りたい】参](#page-4-1)照

上記で解決しない場合は、サポートまでお問い合わせください。

※ Windows起動中にmonoPackを挿して誤操作することで、起動不可になってしまったとのお問 い合わせが増えております。Windows起動中にはmonoPackを挿さないようお願いします。

## <span id="page-15-0"></span>Q4.起動しない、USBブートができない

PC端末のセキュアブート機能ではじかれている可能性があります。BIOS/UEFI 設定にてセキュア ブート機能が有効になっている場合、無効に変更して利用できるかご確認ください。

※ セキュアブートを変更する場合は注意が必要です[。【セキュアブートの変更について】を](#page-30-1)ご一読 ください。

また、UEFIの場合、TPMを無効に設定、Windowsの高速スタートアップを無効に設定することで 起動できる可能性もあります。

#### <span id="page-15-1"></span>Q5. Could not open "¥EFI¥BOOT¥fallback.efi"14 のエラーが表示される

システムがEFIモードで起動していたことを示しています。 BIOSメニューで[Legacy Support]を[Enable]に設定して起動するかお試しください。 また、monoPackをアップデートすることで起動する可能性がありますのでお試しください。

#### [【アップデート手順が知りたい】参](#page-3-2)照

上記で解決しない場合、monoPackのベースOSとしている Linux(Xubuntu)が、当該機種のハー ドウェアに対応していないものと思われます。

基本的にはUSBブートで Linux(Xubuntu)を起動できるハードウェアであれば利用できますが、比 較的新しい機種では内蔵機器によってはベースOSがまだ対応しておらず、起動しない または 一 部の機能が利用できない場合があります。

# <span id="page-15-2"></span>Q6.Macから起動できない

下記の手順をお試しください。

- 1. 起動セキュリティユーティリティの設定にて下記を選択する 安全な起動:セキュリティなし 外部起動:外部メディアからの起動を許可
- 2. monoPackをPCに接続し、起動ディスクを選択する システム環境設定の起動ディスクより、[EFI Boot]を選択 または [option]キーと電源ボタンを同時に押下してMacを起動し、[EFI Boot]を選択する

# <span id="page-16-0"></span>Q7.UEFI画面の[Boot configuration]に「ubuntu」の表示が増える

「ubuntu」表示が増えすぎると、monoPackが起動できなくなることが確認されています。 ver3.3.0以降では対策していますので、バージョンアップをお試しください。

[【アップデート手順が知りたい】参](#page-3-2)照

#### <span id="page-16-1"></span>Q8. Verifiying shim SBAT data failed: Security Policy のエラーが表示される

Verifiying shim SBAT data failed: Security Policy

Violation Something has gone seriously wrong: SBAT self-check failed: Security Policy Violation

2024年8月のWindows Update を実施することで発生することが確認されています。 下記手順にて解消できるかお試しください。

1.セキュアブートを無効に変更してmonoPackを起動する

2.管理者でログインし、monoPackスタートメニューよりコマンドプロンプトを起動し、下記コマ ンドを実行する

- **▶ sudo mokutil --list-sbat-revocations (現状を確認)**
- ➢ sudo mokutil --set-sbat-policy delete (削除)
- 3.monoPackを再起動し、下記コマンドでリストが変更されたことを確認する
	- ➢ sudo mokutil --list-sbat-revocations

4.monoPackシャットダウンし、セキュアブートを有効に変更して起動する ※ PCによって解消しない場合もあります。詳しくはサポートまでお問い合わせください。

※ セキュアブートを変更する場合は注意が必要です[。【セキュアブートの変更について】を](#page-30-1)ご一読 ください。

# <span id="page-17-0"></span>◇ネットワーク◇

## <span id="page-17-1"></span>Q1. VPN利用なしでの社外から社内PCに接続したい

下記の様な構成が必要になります。

・社内PCへグローバルIPで接続可能

・拠点同士がVPNや専用線で同一セグメント上に存在し、ローカルIPで接続可能

RDP利用するために必ずVPNで接続する前提ではありませんが、社内PCを参照できる経路につい ては確保する必要があります。

グローバルIPでアクセスする場合は、会社側のルーター等でポートマッピングが必要です。 それによりグローバルIPで会社側PCが参照可能な状態になりますが、設定方法につきましてはサ ポート対象外となります。

また、グローバルIPでアクセス可能な状態にすることは、PC乗っ取りなどの危険性がありますの でお勧めできません。

#### <span id="page-17-2"></span>Q2. MacPCで、Wi-Fiがつながらない。ネットワークアダプタが認識しない

monoPackはLinux(Xubuntu)をベースとした製品ですが、一部のMac製品でLinux未対応のため Linuxの対応待ちになっています。

有線LANは利用可能です。

ベースOSのバージョンアップ、OSカーネルアップデートにより対応する可能性もありますので、 アップデートをお願いします。

[【アップデート手順が知りたい】参](#page-3-2)照

# <span id="page-18-0"></span>Q3. Macへリモート接続したい

VNCクライアントが必要ですが、monoPackにはデフォルトでインストールされていませんので、 ユーザ様によるインストールが必要になります。

VNCクライアントはいくつか種類がありますが、remminaのインストール手順をご案内します。 ※ VNCはRDPの様なレスポンスは期待できませんのでご注意ください。

【操作手順】

あらかじめ、接続先Mac側の画面共有設定を行ってください。 《参考サイト》

https://support.apple.com/ja-jp/guide/mac-help/mh11848/mac

- 1. monoPackを起動し、管理者でログインする
- 2. コマンドプロンプトを起動し、下記のコマンドを実行する
	- $\triangleright$  sudo apt update
	- ➢ sudo apt install remmina
- 3. ファイルマネージャ(root)を開き下記に移動する /usr/share/applications
- 4. remmina-file.desktop を /home/user/デスクトップ にコピーする
- 5. ファイルを右クリックしてメモ帳で開き、「Exec=remmina-file-wrapper -c %u」の「-c」を 削除し保存する

【利用方法】

1. monoPackを起動し、一般ユーザでログインする

2. remmina Connect を起動する

※キーリングロック解除画面が表示される場合、キャンセルを押下する

3. +マークをクリックし、プロトコル選択をVNCに設定し接続先情報を入力する

4. 「保存して接続」で接続する

 ※次回以降の接続時には一覧に表示され、ダブルクリックで接続が可能です。 尚、VNCはRDPの様なレスポンスは期待できませんのでご注意ください。

# <span id="page-19-0"></span>Q4. ネットワークアイコンにSSIDが表示されない。Wi-Fiアイコンにビックリマーク が表示される

主な原因として、下記が挙げられます。

①デバイスのWi-Fi接続設定

Wi-Fi接続時にデバイスの設定で問題がある場合、ビックリマークが表示されうまくインターネ ットに接続されません。

②通信機器の使用環境

デバイスの設定が正しくても、電波がしっかり届かない環境だとビックリマークが表示される原 因になります。

③Wi-Fiルーター

Wi-Fiルーター本体で起こっている問題がビックリマーク表示の原因になっている可能性があり ます。

④セキュアブート

セキュアブートが有効になっている影響で、Wi-Fiが利用できない場合があります。

⑤ベースOSとなるLinux(Xubuntu)が当該ハードウェアに対応していない可能性があります。

Wi-Fiアイコンにビックリマークが表示された場合、下記の方法をお試しください。 【操作手順】

1. PCでWi-Fiをオンオフする

Wi-Fiのオンオフをするだけでも、通信が安定することがあります。

- 2. Wi-FiのSSID・パスワードを確認する
- 3. SSIDやパスワードのスペルが1文字でも違っていると、Wi-Fiに接続することはできません。
- 4. Wi-FiのIPアドレスを確認する 複数のデバイスで、同一のIPアドレスが割り振られているとビックリマークが表示される可 能性があります。
- 5. ルーターを再起動する デバイスのWi-Fi設定に問題がない場合、一時的なバグや不具合が発生している可能性があり ます。再起動することで、一時的なバグなどは解消されることがほとんどです。
- 6. ルーターをアップデートする ルーターのシステムは、バグや不具合が修正されている最新のものにアップデートされてい ないと、システム上のトラブルから通信の問題が発生する可能性があります。
- 7. 同時に接続している端末数を減らす 同時に複数のデバイスが、Wi-Fiルーターにアクセスしているために、ひとつのデバイスが受 信する電波が弱くなっている可能性があります。
- 8. Wi-Fiルーターの置き場所を変える
- 9. 壁などを使って現在より高い位置にルーターを設置したり、できるだけ部屋の中心部にWi-Fi ルーターの設置場所を変えると、より強い電波で送受信ができるようになる可能性がありま す。

10. Wi-Fiルーターの使用周波数を変更する

同時に接続している端末数を減らしても通信環境が改善されない場合、使用する周波数をご 変更ください。一部の無線LANモジュールは、monoPack(Linux)で2.4GHzのみ動作可能と なる場合があります。

- 11. PCのBIOS設定にて、セキュアブート機能が有効になっている場合、無効に変更すること で、ネットワークデバイスが認識する可能性があります。 ※ セキュアブートを変更する場合は注意が必要です[。【セキュアブートの変更について】を](#page-30-1) ご一読ください。
- 12. Windowsの高速スタートアップの設定が有効になっている場合は、無効に変更することで ネットワークデバイスが認識できるようになる可能性があります。
- 13. monoPackをアップデートすることで解消する可能性があります。

#### [【アップデート手順が知りたい】参](#page-3-2)照

## <span id="page-20-0"></span>Q5. キーリングのロック解除画面が表示される

monoPackログイン画面で入力しているパスワードで解除できます。 また、下記手順を実施することによりロック解除画面が表示されなくなるかお試しください。

1. 管理者でログインし、コマンドプロンプトにて下記を実行、または、 ファイルマネージャ(root) にてファイルを削除してください。

#### 一般ユーザ:

- ➢ sudo rm /home/user/.local/share/keyrings/login.keyring
- ➢ sudo rm /home/user/.local/share/keyrings/user.keystore

#### 3系管理者:

- ➢ sudo rm /home/admin/.local/share/keyrings/login.keyring
- ➢ sudo rm /home/admin/.local/share/keyrings/user.keystore

2. monoPackを再起動する。

#### <span id="page-21-0"></span>Q6. VPN接続ができない

インターネットには繋がっていてもVPNに繋がらない場合、一般的な対処法から切り分けてご確認 いただけますでしょうか。

- ・設定内容を確認する
- ・monoPackを再起動する
- ・ルーターを再起動する
- ・VPNパススルーなどの機能がルーター側にある場合は有効にする

# <span id="page-21-1"></span>Q7.名前解決について

ホスト名で端末にRDPアクセスする場合、monoPackではDNSに登録されていなくても、ホスト名 とIPアドレスを紐づけすることにより、ホスト名での接続が可能です。

【操作手順】

1. monoPackを起動し、管理者でログインする

- 2. monoPackスタートメニューからファイルマネージャ(root)を開く
- 3. 下記ファイルを右クリックしMousepadで開く

/etc/hosts-MONO

※存在しない場合は、作成してください

4. [サーバのIPアドレス] [サーバ名] を追記し、保存する

上記ファイルに必要な情報を追記することで、再起動後適用されます。

monoPackは、起動時に /etc/hosts の一部をmonoPackを起動したPCに合わせて書き換える処 理を行っております。

そのため、/etc/hosts そのものではなく、書き換え時にベースとして参照している上記ファイル を編集する必要があります。

また、DHCPご利用の場合は、IPアドレスを固定にすることで解消された可能性があります。

# <span id="page-22-0"></span>Q8.ネットワークアイコンが表示されない

PC機種により表示されない場合があるようです。 下記コマンドを実行することで表示できるようになるかお試しください。

管理者でログインし、コマンドプロンプトにて下記を実行

➢ sudo systemctl start NetworkManager

問題なく表示されましたら、毎ログイン時に実行するようautostart等に組み込んでください。 詳しくはサポートまでお問合せください。

# <span id="page-22-1"></span>Q9.Wi-Fi子機が利用できなくなった

最新ドライバの不具合により、Wi-Fi子機が利用できないPCがあるようです。 Wi-Fi子機が認識できてもSSIDが選択不可(グレーアウト)となってしまう場合、改善できるツー ルを準備しておりますので、サポートまでお問合せください。

# <span id="page-23-0"></span>◇WOL◇

## <span id="page-23-1"></span>Q1. PCが起動しない

・接続先PCのBIOSの設定、Windowsネットワークアダプタの設定を再度ご確認ください。

- ・WOL BOXのデフォルトゲートウェイが正しく設定されているかご確認ください。
- ・接続先PCの「高速スタートアップ」が無効化されているかご確認ください。 Windowsのメジャーバージョンアップにより、自動的に「高速スタートアップ」が有効に戻って しまったり、 LANドライバが更新され(巻き戻され)て、WOLに対応できなくなったりする場合が あります。
- ・monoPackを最新へアップデートしてお試しください。

上記で解決しない場合、PCメーカーへお問い合わせください。

[【アップデート手順が知りたい】参](#page-3-2)照

# <span id="page-24-0"></span>◇FortiGate版◇

# <span id="page-24-1"></span>Q1.FortiGate版とは?

FortiGate版ではVPNクライアントにopenfortivpnを使用したSSL-VPN接続ツールを搭載していま す。下記のとおりmonoPack通常版がベースとなっています。

※ベースのmonoPack通常版とサポート期限は同じになります。

※2024年8月時点

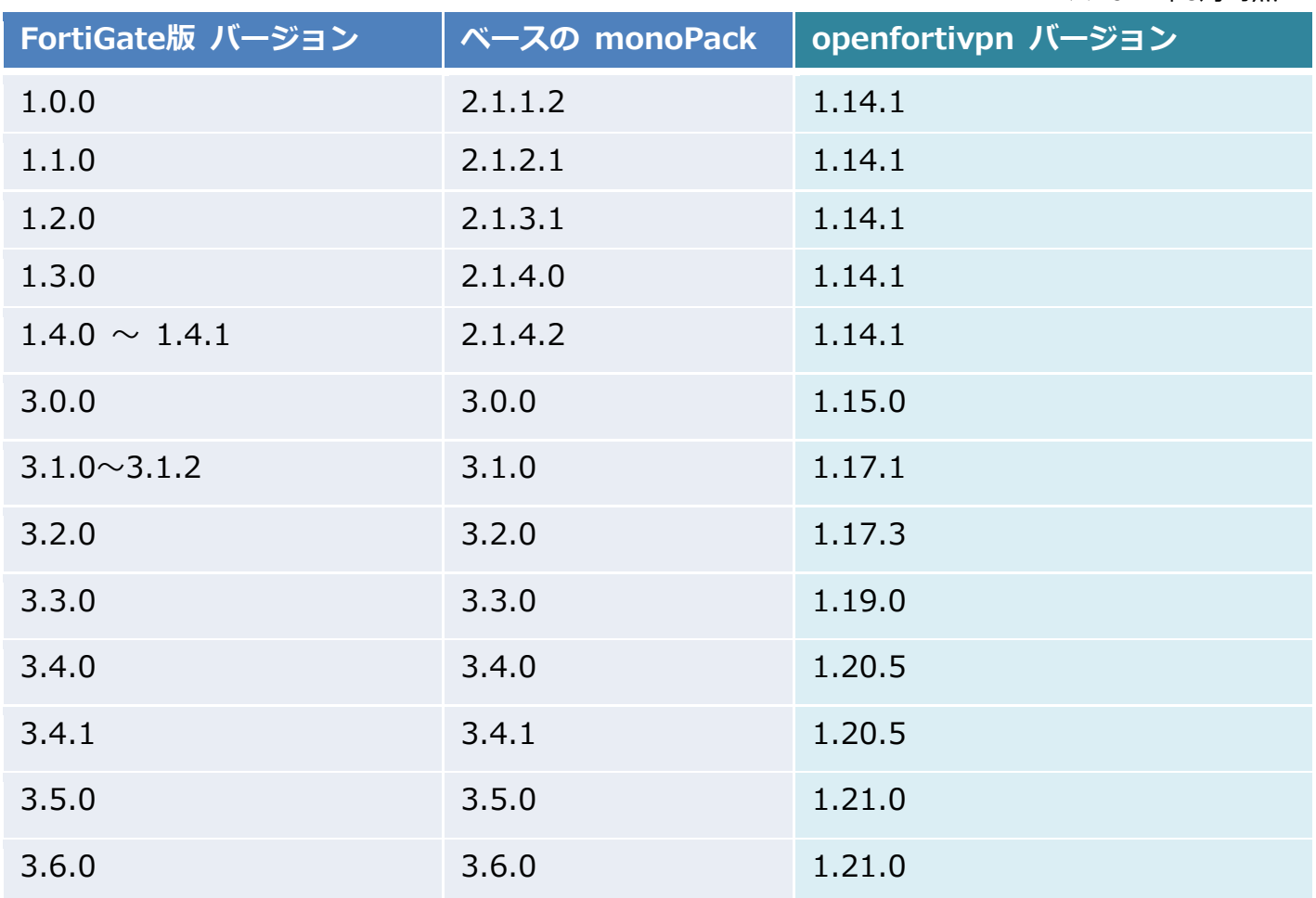

※FortiGateと接続する場合は、monoPack FortiGate版のご利用を推奨しております。

## <span id="page-25-0"></span>Q2.FortiGate SSL-VPNのパスワード変更について

FortiGateにてパスワード期限の設定をしている場合、monoPackで導入しているopenfortivpnでは 対応していないため、パスワード変更の画面は表示されません。

パスワードを変更する場合は、FortiGateにログインして変更することになります。 FortiGate側のパスワード変更後、monoPackの「FortiGate SSL-VPN接続ツール」にて 「FortiGate SSL-VPN設定」のパスワードも変更してください。

または、パスワード期限を設定しない運用にて回避してください。

#### <span id="page-25-1"></span>Q3.対応しているFortiGateのバージョンを教えてください

弊社で接続確認済みのバージョンは下記になります。

確認していないバージョンでも接続できる可能性がありますので、実際のご利用環境にてお試しく ださい。

※2024年8月時点

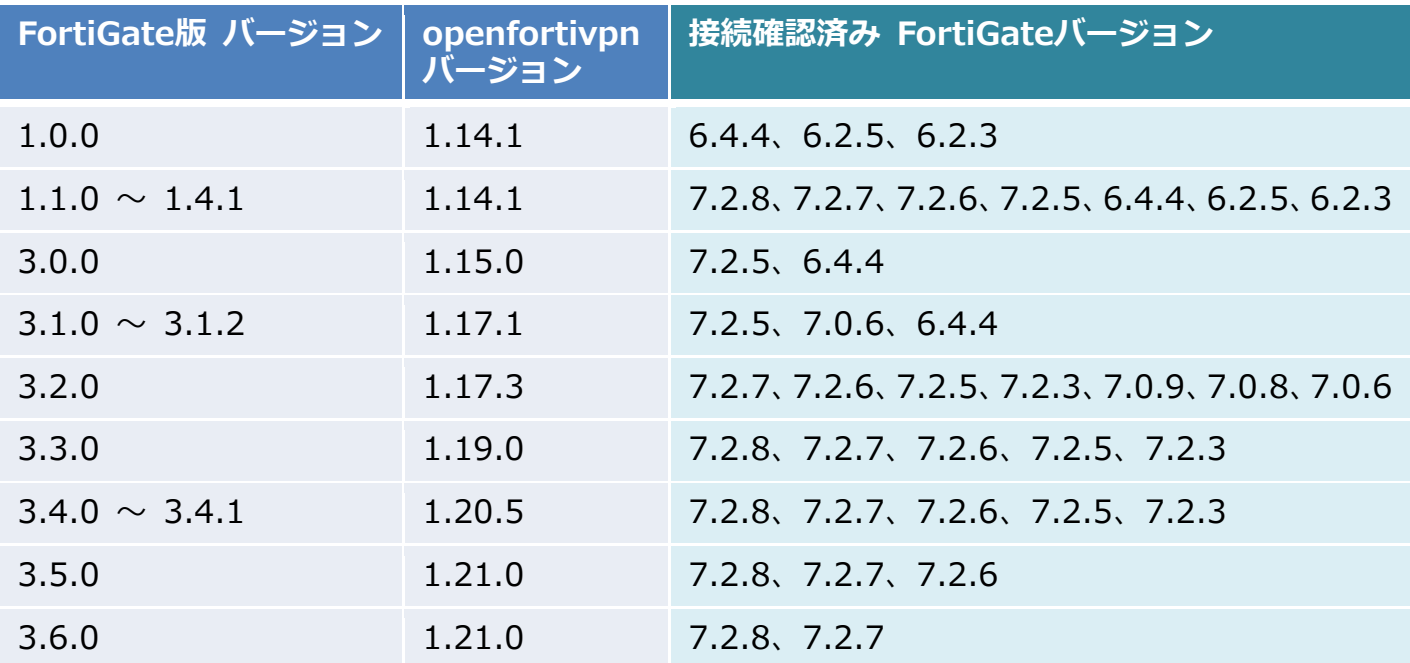

<span id="page-26-0"></span>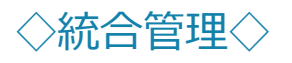

#### <span id="page-26-1"></span>Q1. monoPack ximManagerを2台のPCから運用管理することは可能でしょうか

基本的には1台でご利用いただく想定となっております。

例えば片方のximManagerからDBが更新される操作をした場合、もう一方ではリアルタイムにそ の内容を把握することができません。

画面遷移等でDBとの通信があればその後は更新された状態にはなります。

ライセンス上は特に問題ありません。

#### <span id="page-26-2"></span>Q2. 統合管理サーバから配信できる設定(ジョブ)について知りたい

基本的には「統合管理設定のアップロード」にて統合管理サーバにアップロードされた設定が配信 (反映)されます。

VPN接続プロファイルについては、全ユーザ共通でしたら配信可能です。

RDP接続設定については、接続先情報は、暗号化しているので配信することはできません。リモー トデスクトップツールでは「その他オプション」のみ配信可能です。

#### <span id="page-26-3"></span>Q3. 統合管理設定のアップロードできる内容について知りたい

出荷状態からの差分がアップロードされます。

変更、作成されたものに関して、ほぼ全てのファイルがサーバにアップロードされ、配信すること が可能です。(暗号化されるものは配信できません)

起動しただけでもログファイルが作成され、音量を変更すると音量の設定ファイルが作成、また は、更新されますので、アップロードした際の変更内容がジョブの配信で反映されます。

ただし、統合管理設定よりローカルで保存された設定が最優先されます。

#### <span id="page-26-4"></span>Q4. 統合管理設定のアップロードが正常に終了しない

統合管理設定のアップロード元となるmonoPack(マスタ)には、統合管理設定を配信しないでく ださい。マスタに配信すると正常にアップロードができなくなります。

配信してしまった場合は、マスタを初期化して出荷状態に戻した後に、再設定しアップロードを実 施してください。

[【出荷状態に戻したい】参](#page-27-3)照

#### <span id="page-27-0"></span>Q5. 統合管理設定が反映されない

ローカル(配信先)で更新している場合は、ローカルが最優先されます。

※ リモート接続情報については配信されません。(リモートデスクトップツールの場合は、「その 他オプション」のみ配信可能です。)

ローカル(配信先)のmonoPackを管理者でログインし、monoPackスタートメニューの「設定を 初期化する」にて初期化後、再度設定を配信してご確認ください。

#### <span id="page-27-1"></span>Q6. 統合管理サーバに接続できない

下記をご確認ください。

- 1. 統合管理サーバのURLをブラウザに貼り付けて接続できるか 接続可能な場合は、「Welcome to ximServer」と表示されます
- 2. 時間を少しおいて、もう一度確認して接続できるか
- 3. 統合管理サーバのURL入力について、末尾にスラッシュが入っていないか
- 4. 統合管理サーバのURLの数字部分 (「1」、「2」、「3」のいずれか) を変更して接続できるか
- 5. 貴社環境のネットワークの設定(プロキシ、ファイヤウォールなど)は関係していないか

#### <span id="page-27-2"></span>Q7. 接続していないユーザが、ximManager上では接続中になっている

ユーザ一覧の接続終了日時は、シャットダウンメニューから[シャットダウン]押下で終了した場合 のみ記録されます。

それ以外の場合(ログアウトやログイン画面右上からのシャットダウン)では、記録されませんの で、これらで終了した場合ximManager上は接続中の表示になります。

※v3.3.0以降では、ログアウトの場合でも記録されます。

#### <span id="page-27-3"></span>Q8. 出荷状態に戻したい

管理者でログインし、monoPackスタートメニューより下記手順にて、出荷状態に戻すことができ ます。

【操作手順】

1. 「コマンドプロンプト」にて「sudo rmconf」コマンドを実行する(配信された設定が削除さ れる)

2. 「設定を初期化する」を実施する(ユーザ領域が削除される)

# <span id="page-28-0"></span>Q9. ximManagerの動作がおかしい

ximManagerが起動しない、「一覧情報が正しく取得できなかったため前の画面に戻ります」とい うメッセージが表示される など、正常に動作しない場合には、ximManagerをリセットすること で改善できる可能性があります。

【操作手順】

- 1. Windowsスタートメニューを右クリックして、「アプリと機能」を開く
- 2. 「ximManager」->「詳細オプション」を選択する
- 3. 「リセット」ボタンをクリックする

# <span id="page-28-1"></span>Q10. 統合管理設定がアップロードされない

マスタUSBは、統合管理サーバへのクライアント登録は実施済みでしょうか。

アップロードが正常に完了と表示されていても、統合管理サーバに設定がアップロードされていな い場合、マスタUSBが統合管理サーバへクライアント登録されていないことが考えられます。 一般ユーザでログインしてクライアント登録を行った後に、統合管理設定をアップロードしてくだ

さい。

# <span id="page-29-0"></span>◇リモートデスクトップ◇

#### <span id="page-29-1"></span>Q1. 画面切替のショートカットキーが知りたい

[Ctrl] + [Alt] + [Enter] キーで、ウィンドウモードになり切り替えが可能です。

#### <span id="page-29-2"></span>Q2. マルチモニタにできない

リモートデスクトップの[設定]ボタンを押下し、「マルチモニター」にチェックが入っていることを 確認してください。

#### <span id="page-29-3"></span>Q3. 一般ユーザで設定が保存できない

リモートデスクトップの設定ファイルは初回起動時に作成されます。 管理者で初回起動を行った場合は、管理者権限でファイルが作成される動きとなり、ユーザ権限で 起動時に設定を保存できなくなります。その場合は、下記の手順を実施してください。

【操作手順】

1. 管理者でログインし、monoPackスタートメニューからファイルマネージャ(root)を選択する

- 2. 下記ファイルを削除する /opt/rdp/connect.conf
- 3. 一般ユーザで再ログインし、リモートデスクトップを起動し設定する

# <span id="page-29-4"></span>Q4. 繋がらない、接続エラーになる

下記をご確認ください。

- ・接続先PC(Windows側)では、「リモート接続」を許可しているかご確認ください
- ・接続先PC(Windows側)のログイン時、パスワードを設定しているかご確認ください
- ・接続先PC(Windows側)では、スリープ解除がされているかご確認ください
- ・接続先PC(Windows側)のIPアドレスをご確認ください ※IPアドレスが固定されていない場合、再起動などで変更されている場合があります
- ・接続先PC(Windows側)のファイアウォール設定をご確認ください

# <span id="page-30-0"></span>◇セキュアブートについて◇

#### <span id="page-30-1"></span>※ セキュアブートの変更について ※

セキュアブートを無効にするとPC起動時の「ドライバやOSのデジタル署名のチェック」がなくな ります。

そのため、万が一ウイルスなどの影響でOSが不正に書き換えられたケースでもPC(Windows)は 起動してしまいます。

ご心配な場合は、monoPackご利用時のみセキュアブートを無効にしてください。 ※ セキュアブートが設定できない場合、管理者パスワードを設定することで、項目が設定できる 場合があるようです。

《セキュアブートの無効化》

https://learn.microsoft.com/ja-jp/windows-hardware/manufacture/desktop/disablingsecure-boot?view=windows-11

注意点として、Windows BitLockerドライブ暗号化が有効になっている場合、セキュアブート設定 を変更すると、Windows起動時にBitLocker回復キーを求められる可能性がありますので、事前に BitLocker設定及び回復キーをご確認ください。

※ 回復キーを忘れてしまうと、BitLocker回復画面が表示された場合にWindowsの回復ができず に初期化が必要となります。

なお、Windows11搭載PCは、セキュアブートを有効にする要件となっていますので、注意が必要 です。

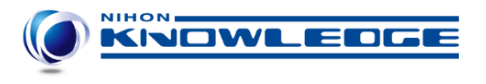

# 日本ナレッジ株式会社

monoPack FAQ よくあるご質問 2024 年 9 月 19 日 1.8 版

**〒111-0042 東京都台東区寿3-19-5** JSビル9F TEL:03-3845-4781 http://www.know-net.co.jp/